# Introduction to the Apple Watch We'll cover the basics today.

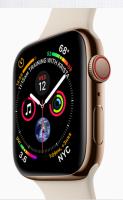

- · Watch Faces
- · Complications
- · Notifications
- · Control Center
- · Digital Crown
- Dock Button
- · My Favorite Apps!

## New Apple Watch Series 4

watchOS 5 is the new operating system

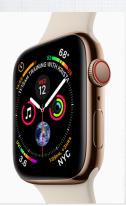

The new Series 4
watches have larger
faces and watchOS 5
has improvements for
all models of the
Apple watches.

Let's take a look:

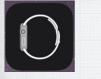

First, let's look at the Watch app on your iPhone.

Under the My Watch tab, you'll see your various Watch Faces & options for:

- · Complications
- · Notifications
- · App Layout
- · Dock

(We'll look at all of them)

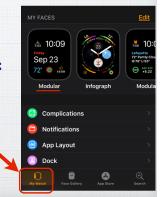

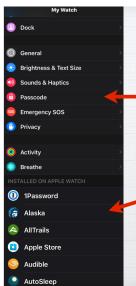

Below this first group on the My Watch tab are your <u>Settings</u>, like on your iPhone.

Next are all the optional

Apps installed your

watch. You'll want to

check these as there are

options for each app!

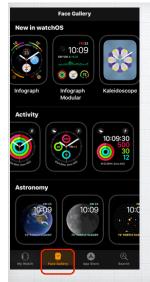

## The Face Gallery

is the second tab.

Dozens of Watch Faces

to chose from. Browse
through the selections and
select some you like.
I have seven on my watch.
Once added, you just swipe
left or right on any watch
face to change them.

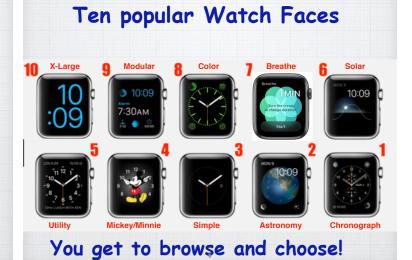

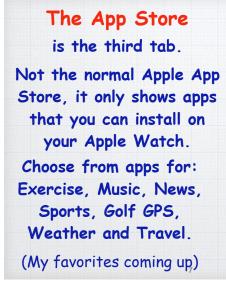

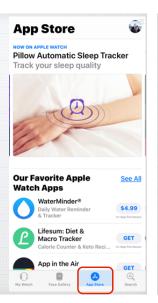

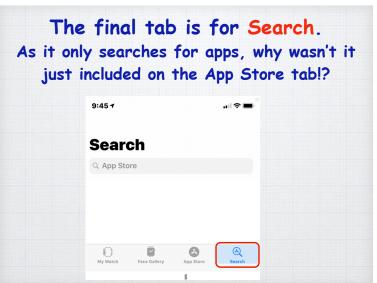

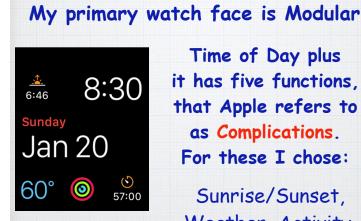

Time of Day plus it has five functions. that Apple refers to as Complications. For these I chose:

Sunrise/Sunset. Weather, Activity, Date and Timer.

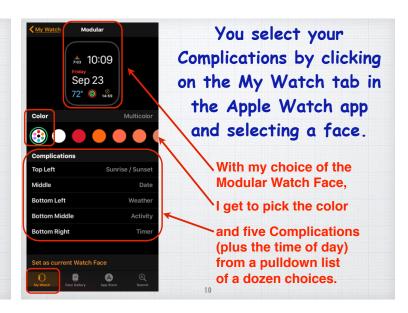

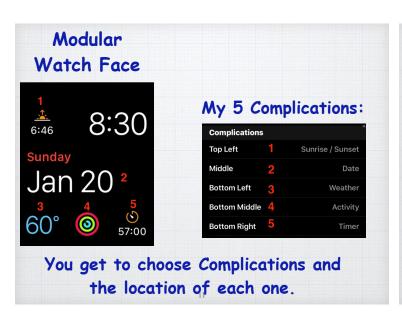

You can also change the Complications right on the watch face by pressing hard and tapping Customize. But doing so is more awkward for my fat fingers!

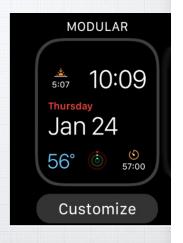

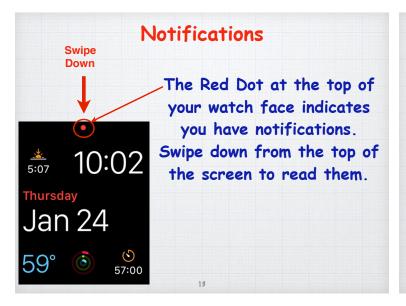

Just like on your iPhone, Notifications keep you up to date on new emails, texts

and any other apps you set up. You read them by scrolling up or down with your finger or by turning the digital crown.

(Return to the watch face by pressing the digital crown.)

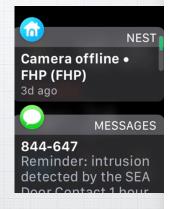

Note that the red dot disappears once you have read the new notifications.

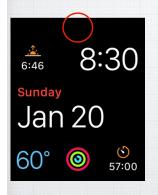

But you can still go back and read them at any time by scrolling down.

15

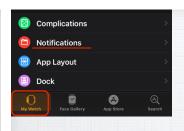

You put Notifications on your Apple watch in the My Watch tab in the Watch app on your iPhone.

In the Notifications screen, you've choices to add alerts for any of the apps you have installed on your iPhone.

(Best to choose 'Mirror my iPhone' to be consistent)

16

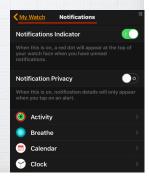

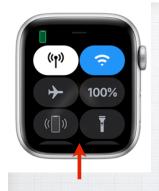

#### Control Center

The Apple Watch has a
Control Center, just
like your iPhone.
Slide up from the
bottom to access it.

It gives easy access to various controls including Wi-Fi, Airplane mode, Battery Level, Do Not Disturb, Muting, and more.

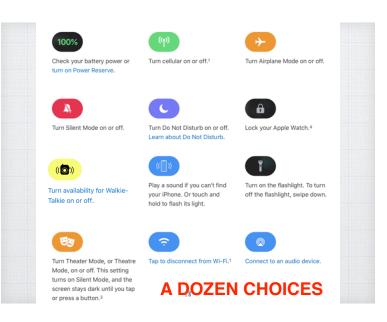

The Digital Crown controls a number of features on your watch.

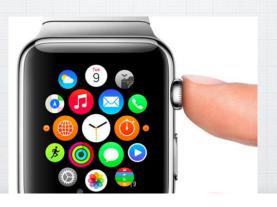

- On a watch face, lightly pressing the digital crown, shows you all of the apps you have on your Apple Watch.
- If you are in an app or a collection of them, the digital crown will scroll up & down through the apps.
- Pressing the digital crown, while in an app, takes you back to your watch face.
- If you press and hold it, the digital crown brings up Siri.

Pressing the Digital Crown opens your Apps Screen in Grid View.

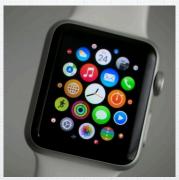

I find it crowded and hard to navigate.

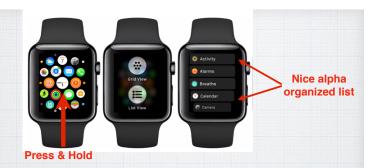

To switch from Grid View to List View,
Just press and hold on the grid and
chose List from the screen that pops up.

2

#### On the Apple Watch, Siri is amazing!

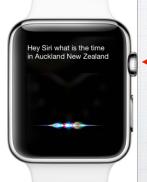

Just press & hold the

Digital Crown and
ask your question.
On Series 3 & 4
watches, Siri talks to
you - earlier models
give a text reply.

#### Better yet, just say 'Hey Siri'

On your watch, open Settings - General - Siri and click on Hey Siri.

Then just say: "Hey Siri - and ask your question"!

Great while driving - "call home"

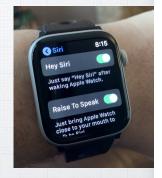

Raise to Speak eliminates need to say "Hey Siri" on Series 3 & 4 watches

## Phone Calls on your watch.

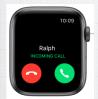

Answering calls is easy, just tap the green button to use the microphone & speaker.

(Tap red to send to Voice Mail)

#### Make calls with Siri

("Call Max" or "Dial 206-555-1212")

- or open the Phone App 
ontage and tap

Contagts or Keypad to dial the number.

25

#### The Dock Button

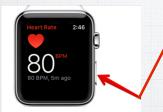

The large button just below the Digital Crown.

The Dock, like on your Mac, shows recent or favorite apps, depending on how you set it up on the Apple Watch app on your iPhone.

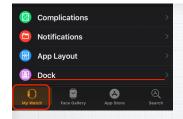

You organize your Dock on your watch in the My Watch tab in the Watch app on your iPhone.

In the Dock screen, you have choices how to order your Apps and which ones to include in your Dock.

27

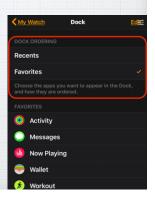

## Emergency SOS

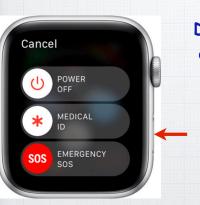

It looks like you've taken a hard fall.

Push and hold the Dock Button to send an Emergency SOS to 911 via your iPhone or via WiFi Calling (if set up).

Medical staff know to also tap it for your Medical info.

#### Medical ID

Be sure to fill out your Medical ID on Apple's iPhone Health App.

Just open the Health

App and tap on the

Medical ID tab.

EMTs know to check it.
Your ID is on watch & iPhone

https://support.apple.com/en-us/HT206983

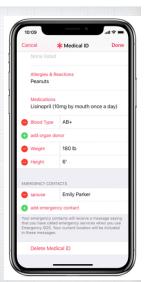

# Fall Detection with Apple Watch Series 4

If the new Apple Watch Series 4 detects a hard fall while you're wearing your watch,

it taps you on the wrist, sounds an alarm, and displays an alert. You can then choose to contact emergency services or dismiss the alert. If your watch detects that you have been immobile for a minute, it will make the call automatically and sound a loud alarm.

## My Favorite Apple Watch Apps

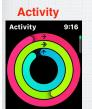

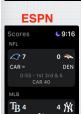

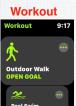

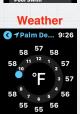

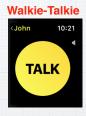

**PCalc Lite** 

Hole 19

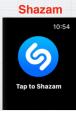

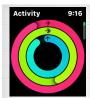

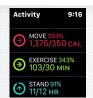

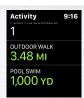

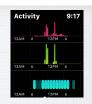

Track your activity with Apple Watch
In my opinion the Activity app is the most
fun feature of my watch! Measuring my
daily Move, Exercise and Standing time
along with my Total Steps and Distance.
Closing those circles is satisfying!

support.apple.com/guide/watch/track-daily-activity-with-applewatch-apd3bf6t85a6/watchos

## Workout App

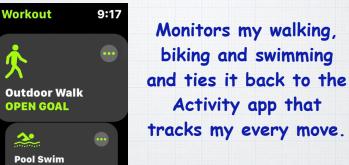

Lots of other apps available to track your exercise, but I like Apple's version... Why?

8:33
WORKOUT
It looks like you're
working out.

Record
Outdoor Walk
Record

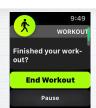

Because it gives me reminders to start (and stop) recording my exercise when I forget to do so.

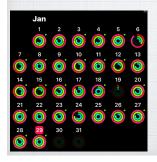

And seeing my daily achievements on my iPhone give me great motivation!

34

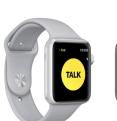

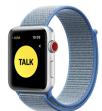

Add Walkie-Talkie as a Complication on a watch face or add it to your Dock.

Whether you're out shopping or trying to find someone in a crowd, use the Walkie-Talkie app to get in touch with just a tap.

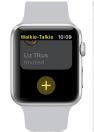

## First add your Friends

- 1. Open the Walkie-Talkie app.
- 2. Tap 
  then choose a contact.
- 3. Wait for your friend to accept.

## Or accept an invitation

- 1. Swipe down for Notification Center.
- 2. Look for a notification from Walkie-Talkie, then tap it.
- 3. Tap Always Allow.

support.apple.com/en-us/HT208917

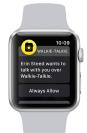

#### Apple Wallet on your watch

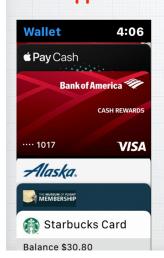

You can add any number of Membership or Credit Cards to your Apple Watch.
Use them to pay expenses, access museums or board airline flights.

## AutoSleep

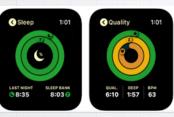

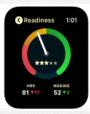

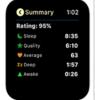

One major feature missing from the Apple Watch, is automatic sleep tracking. For \$2.99 this program does a good job - but you will need to charge your watch during the day.

28

#### PCalc Lite

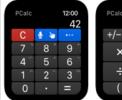

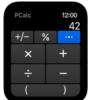

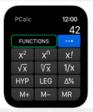

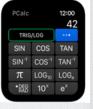

It's weird that there's no calculator app built in to the Apple Watch. Calculator watches were sort of the first "smart watches." This Lite version is free and works great on my watch.

#### **ESPN Sports**

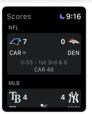

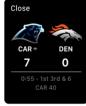

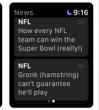

Sports fans - this free app offers scoring and highlights for major sports and your favorite teams. Supports College Basketball and Football, MLB, NFL, NBA, and MLS teams.

#### Voice Record Pro

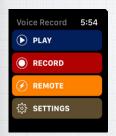

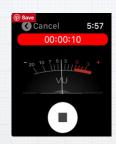

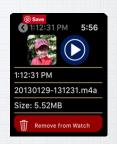

It's an app where you press a button and it starts recording, press it again and it stops.

Great for capturing your notes (shopping and To Do lists) and conversations too! It syncs to iCloud and works on your iPhone too.

## Apple's Weather App

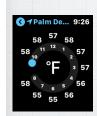

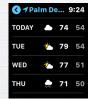

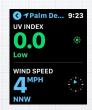

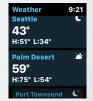

I looked at a lot of weather apps on the watch but prefer Apple's own free version. Reliable, easy to read and accurate. 10 day forecast and multiple cities, same as iPhone.

42

#### Shazam

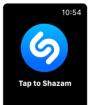

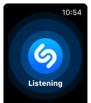

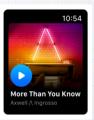

Shazam has been the 'Go To' app for identifying a tune on your iPhone forever.

Now owned by Apple and available free on the watch. No more fumbling for your iPhone when you hear a tune you like info on.

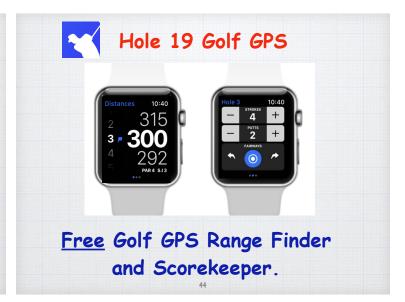

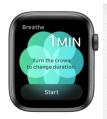

#### Breathe

Set aside a few minutes a day to relax and focus on your breathing. This app is built-in to watchOS 5.

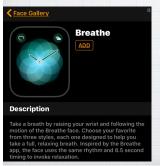

Or add the Breathe
Watch Face in the Face
Gallery (in the Apple Watch
App on your iPhone).
Then set back, relax and
just breathe to the
rhythm on the watch face.

#### Heart Rate App

Built into watchOS 5 and it works on all Apple Watch models back to Series 1.

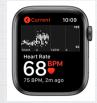

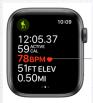

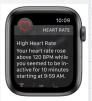

See your resting, walking, breathe, workout, and recovery heart rates anytime. Be notified of high heart rates or Irregular Rhythm that can lead to atrial fibrillation (AFib).

## ECG App

An electrocardiogram (also called an ECG or EKG) is a test that records the timing and strength of the electrical signals in a heart beat giving a doctor insights about your heart rhythm and irregularities.

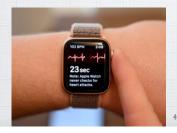

Only works on the new Series 4 watch. Open app, press and hold your finger on the digital crown for 30 seconds to get a reading. Read more at:

support.apple.com/en-us/HT208955

### The official Apple Users Guide

support.apple.com/guide/watch/welcome/watchos

Apple Watch User Guide
Welcome

Set Up and Get Started

Basics
Faces and Features

Customize the Watch Face

Apps

> Accessibility and Related Settings

› Restart, Reset, ឱ្ឌទstore, and Update